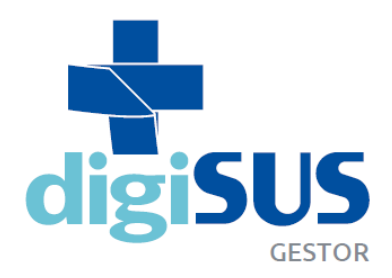

MÓDULO PLANEJAMENTO: integração e transparência no Planejamento em Saúde

# **TUTORIAL PROGRAMAÇÃO ANUAL DE SAÚDE**

Seção de Apoio Institucional e Articulação Federativa – SEINSF Superintendência Estadual do Ministério da Saúde em Santa Catarina - SEMS/SC Novembro/2020

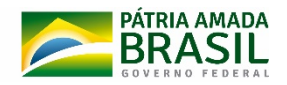

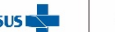

MINISTÉRIO D

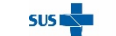

### <span id="page-1-0"></span>**SUMÁRIO**

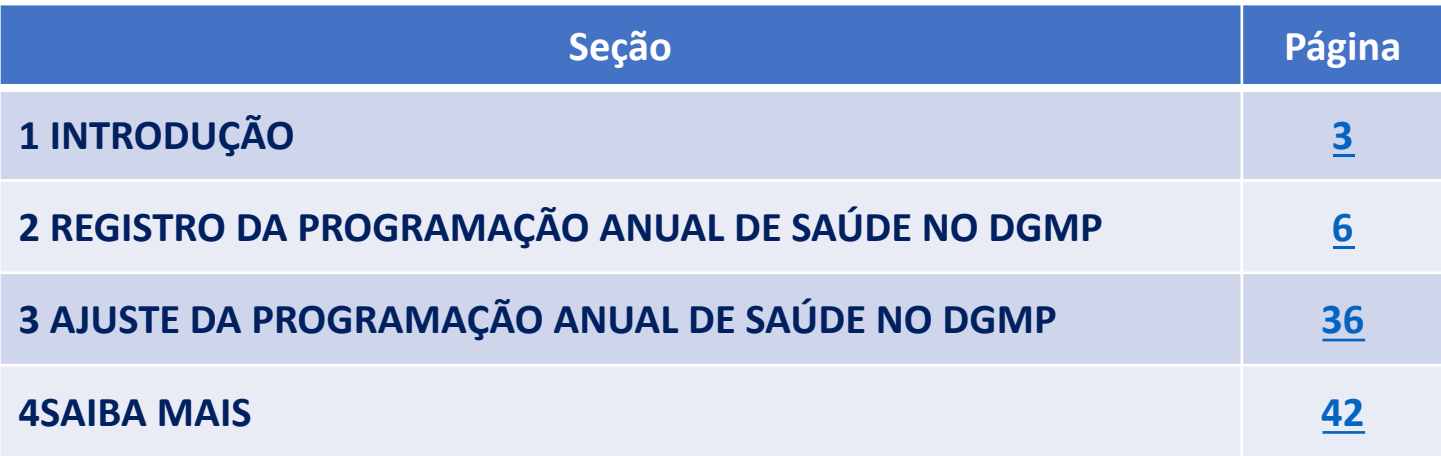

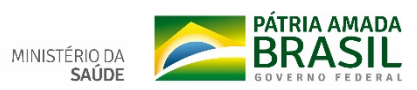

 $SUS$ 

# <span id="page-2-0"></span>**1- INTRODUÇÃO**

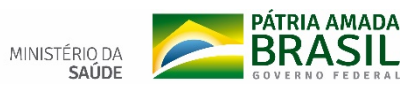

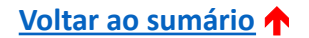

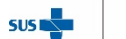

# INTRODUÇÃO

- O processo de planejamento em saúde é de responsabilidade de cada ente federado, a ser desenvolvido de forma contínua, articulada, ascendente, integrada e solidária, entre as três esferas de governo, na medida em que visa dar direcionalidade à gestão pública da saúde.
- Os Municípios, a partir das necessidades locais, das diretrizes estabelecidas pelos Conselhos Municipais de Saúde, das prioridades estaduais e nacionais, elaboram, implementam e avaliam o ciclo do planejamento municipal.
- Instrumentos de planejamento da saúde: Plano de Saúde; Programações Anuais; Relatórios de Gestão.

Fonte: Manual de Planejamento no SUS, 2016.

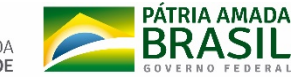

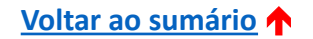

# INTRODUÇÃO

- Os instrumentos de planejamento da saúde devem orientar, no que se refere à política de saúde, a elaboração dos instrumentos de planejamento de governo: Plano Plurianual (PPA), Lei de Diretrizes Orçamentárias (LDO) e Lei Orçamentária Anual (LOA).
- A Programação Anual de Saúde (PAS) é o instrumento que operacionaliza as intenções expressas no Plano de Saúde e tem por objetivo anualizar as metas do Plano de Saúde e prever a alocação dos recursos orçamentários a serem executados.

Fonte: Manual de Planejamento no SUS, 2016.

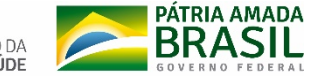

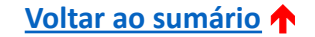

# <span id="page-5-0"></span>**2- REGISTRO DA PAS NO DIGISUS GESTOR – MÓDULO PLANEJAMENTO (DGMP)**

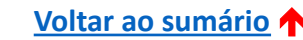

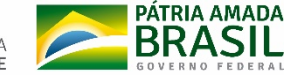

 $SUS$ 

Acessar <https://digisusgmp.saude.gov.br/> Inserir seu *login* (e-mail ou cpf) senha.

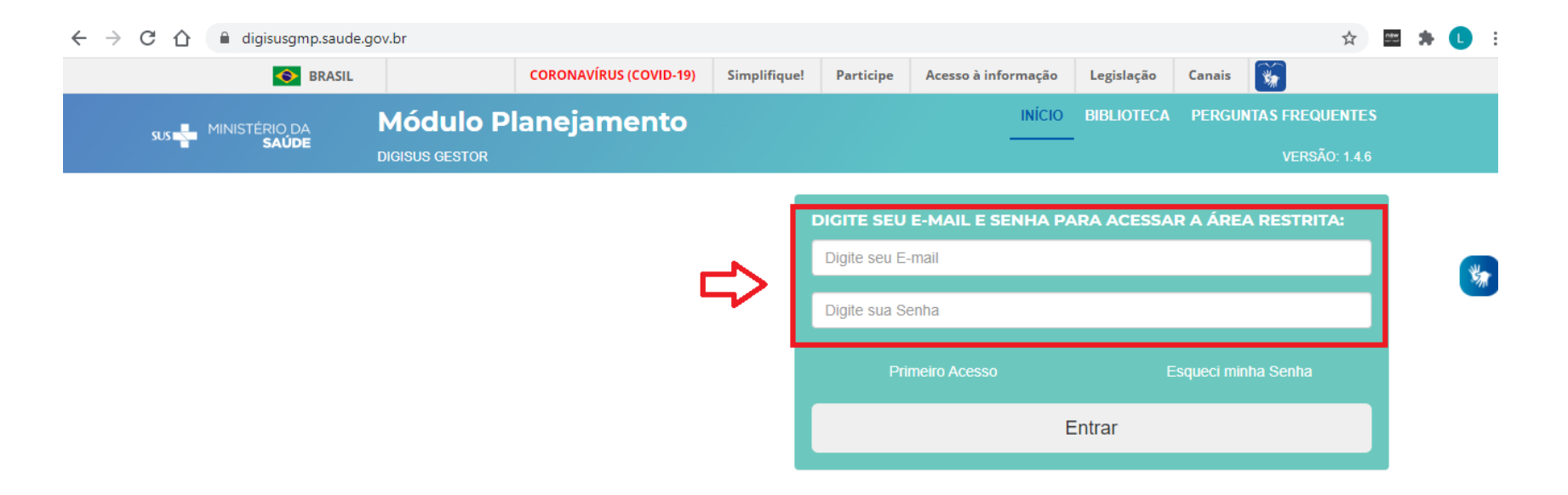

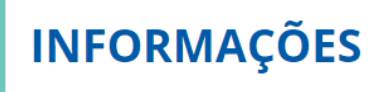

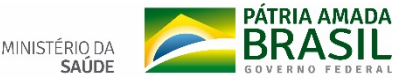

**SUSI** 

**[Voltar ao sumário](#page-1-0)** é

Para iniciar o cadastro de uma PAS, primeiramente selecionar o Plano de Saúde correspondente ao período. Neste exemplo, para registro da PAS 2018, selecionou-se o Plano de Saúde relativo ao período 2018-2021.

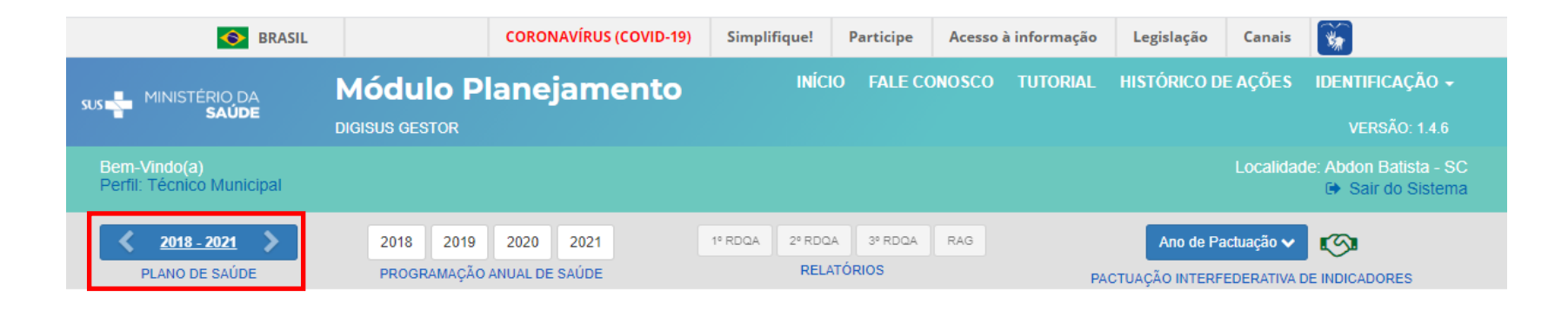

### Bem-vindo ao Módulo Planejamento DigiSUS Gestor

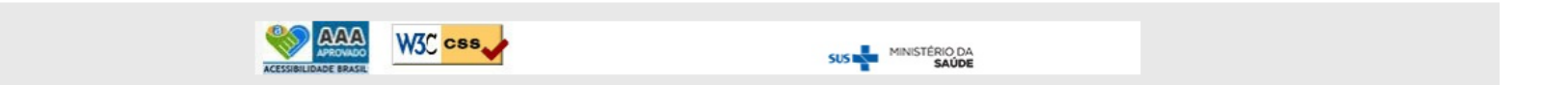

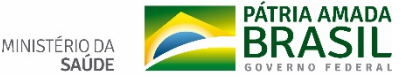

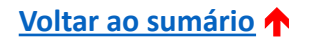

Em seguida, selecionar o ano da PAS que se pretende registrar, ou seja, o ano correspondente ao período para o qual as metas serão anualizadas. No exemplo, será selecionado o ano de 2018.

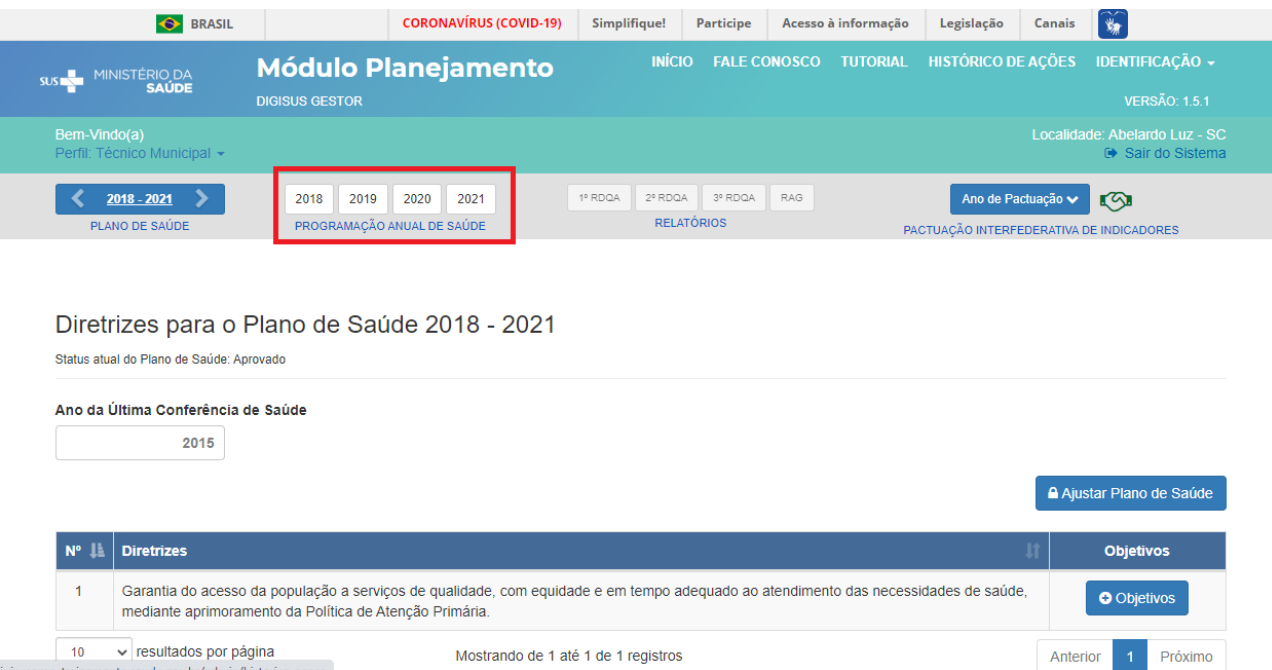

### **Atenção:** Os campos da PAS somente ficarão habilitados após a conclusão do Plano de Saúde.

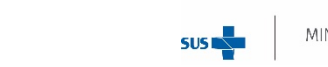

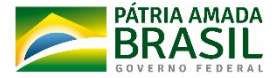

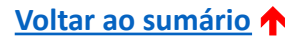

O sistema exibirá a listagem de todas as metas a serem anualizadas, as quais são apresentadas na coluna "*Status*" como "Pendente", na cor vermelha.

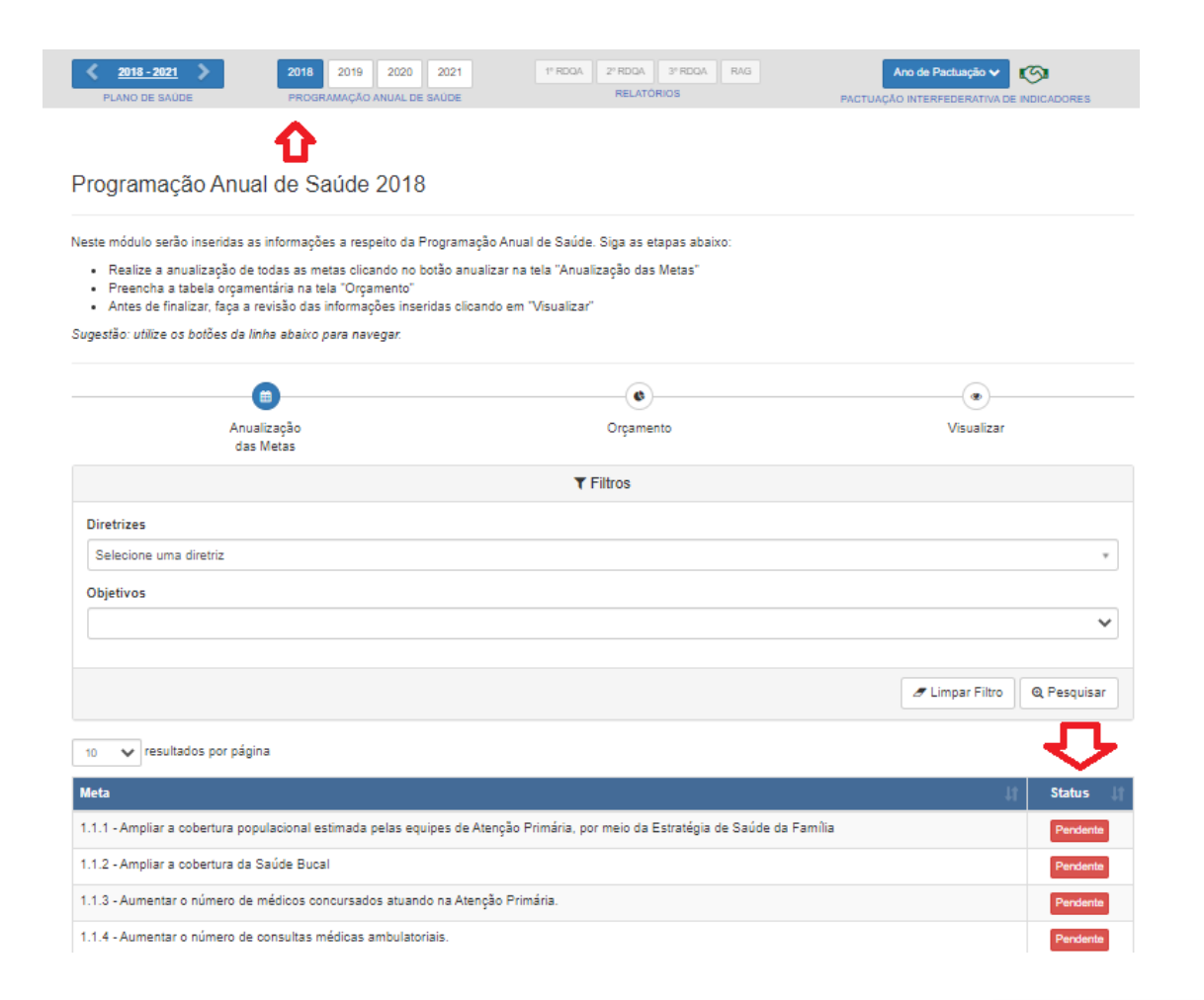

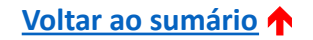

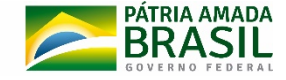

MINISTÉRIO DA

SALIDE

**SUSI** 

Também é possível fazer a busca das metas selecionando *Diretrizes e Objetivos*, e clicando em <Pesquisar>.

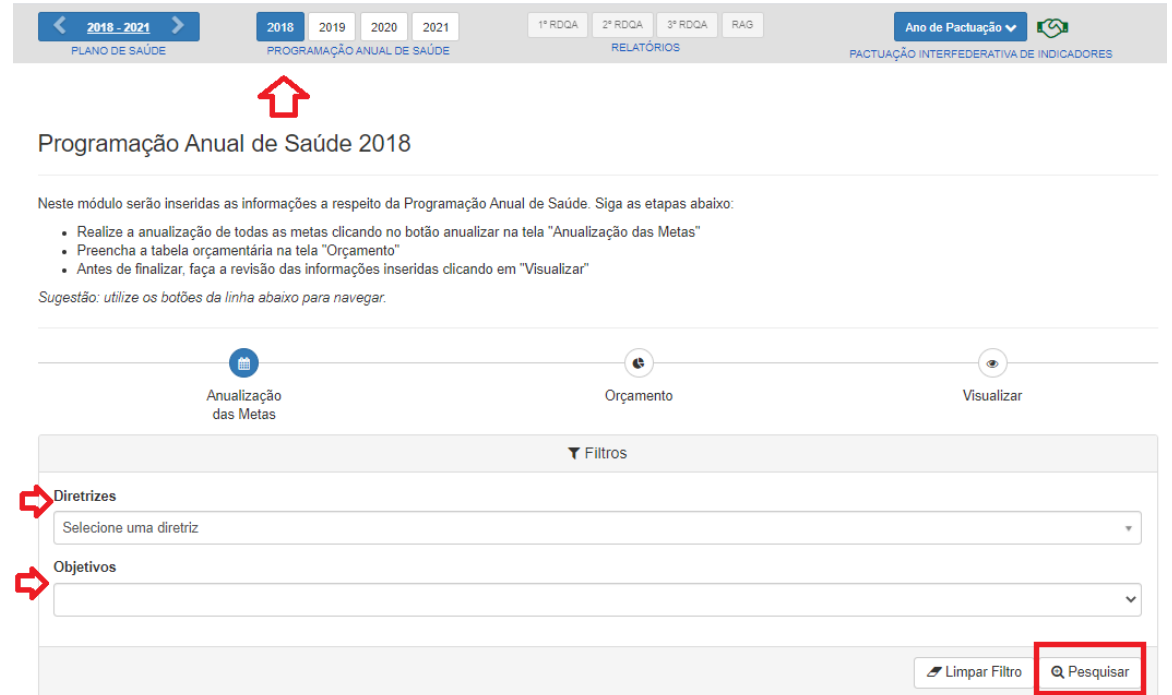

**Atenção:** Ressalta-se que neste componente não é possível fazer alterações em Diretrizes, Objetivos, Metas e Indicadores. Caso seja necessário, o ajuste deve ser feito no componente do Plano de Saúde e o componente da Programação Anual de Saúde deve estar com *status* "Em elaboração".

**[Voltar ao sumário](#page-1-0)** é

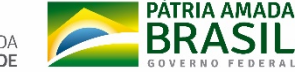

### Para iniciar a anualização das metas, clique em <Pendente> na meta selecionada.

#### Programação Anual de Saúde 2018

Neste módulo serão inseridas as informações a respeito da Programação Anual de Saúde. Siga as etapas abaixo:

- · Realize a anualização de todas as metas clicando no botão anualizar na tela "Anualização das Metas"
- · Preencha a tabela orçamentária na tela "Orçamento"
- · Antes de finalizar, faça a revisão das informações inseridas clicando em "Visualizar"

Sugestão: utilize os botões da linha abaixo para navegar.

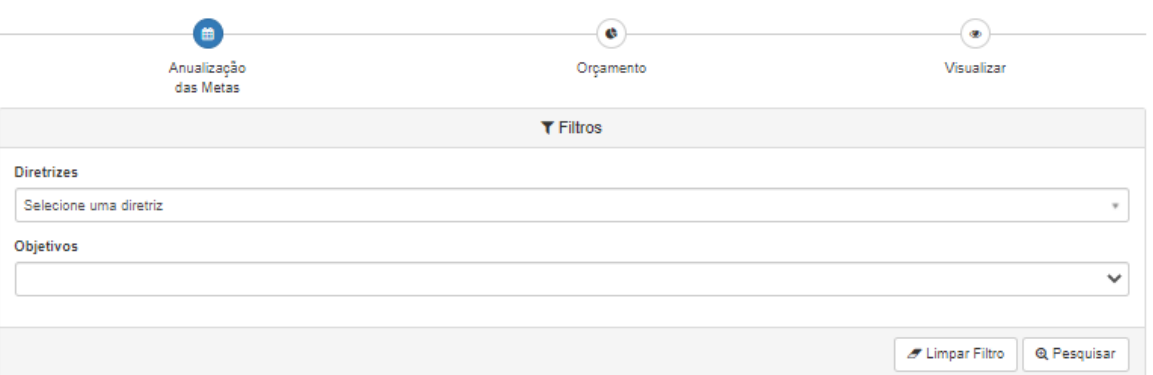

#### 10 v resultados por página

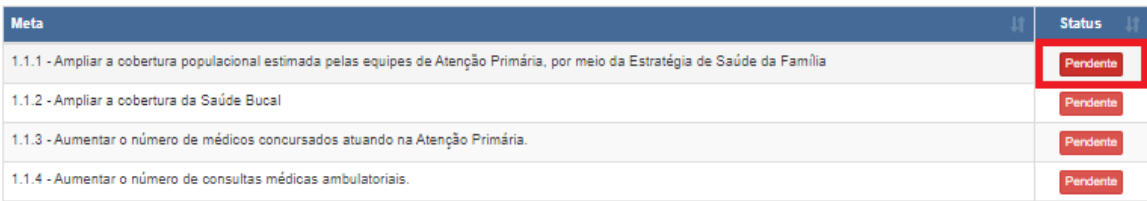

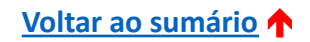

**SUSI** 

Ao clicar na meta a ser anualizada, abre-se uma tela para confirmação do valor da meta para o ano da PAS em questão. Basta preencher o número no campo indicado.

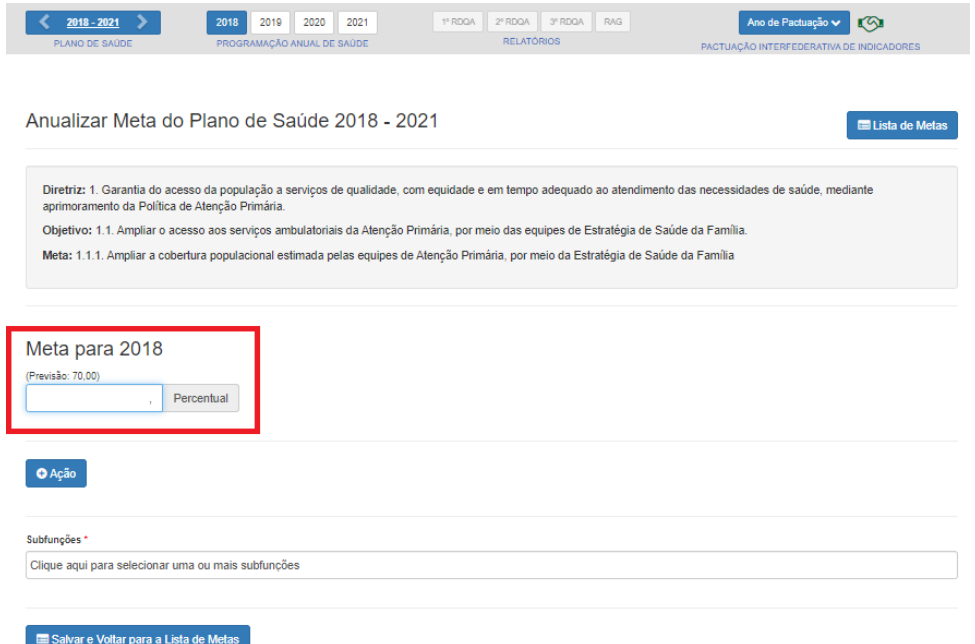

**Atenção:** A meta prevista para o ano pode ser a mesma inicialmente prevista no Plano de Saúde, ou pode ser alterada, caso se entenda necessário.

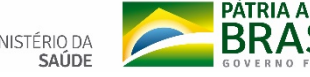

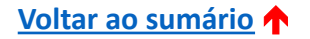

Após preencher o valor numérico para a meta, será necessário detalhar as ações planejadas para o seu cumprimento, clicando em <Ação> .

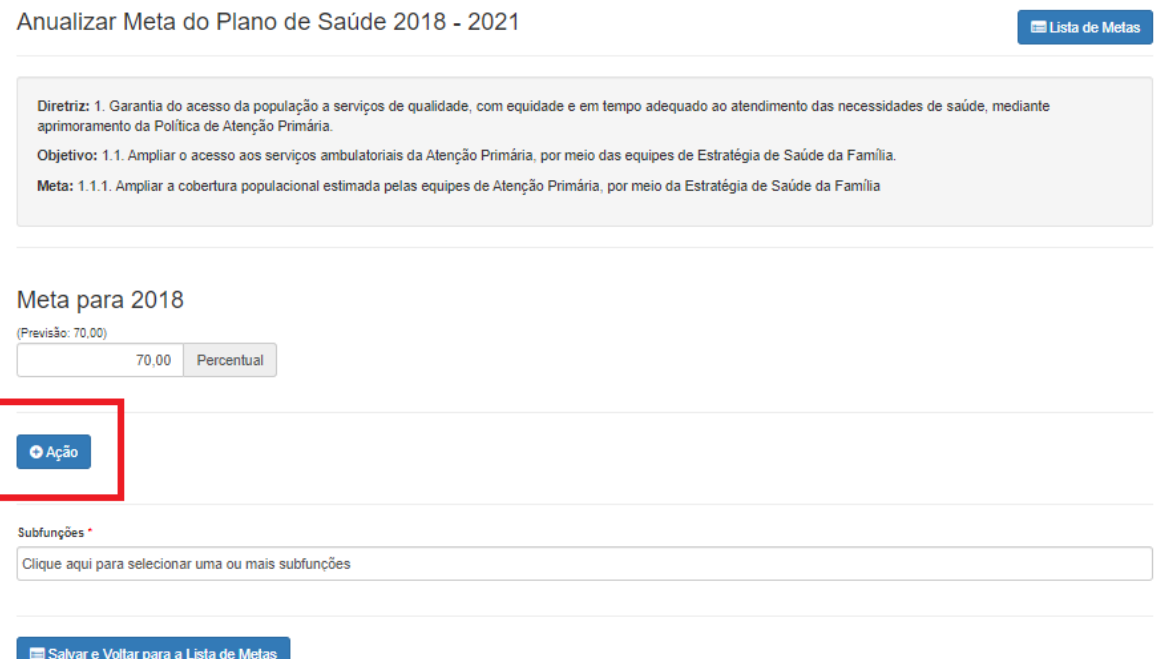

**Atenção**: É obrigatório que seja registrada pelo menos uma ação por meta. Porém, é possível registrar quantas ações forem necessárias para alcance dos resultados desejados.

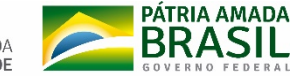

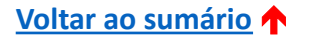

Após clicar em <Ação>, será disponibilizado o campo para digitar a ação desejada. Para inserir novas ações, basta clicar novamente em <Ação> e uma nova linha será disponibilizada para digitação, e assim sucessivamente.

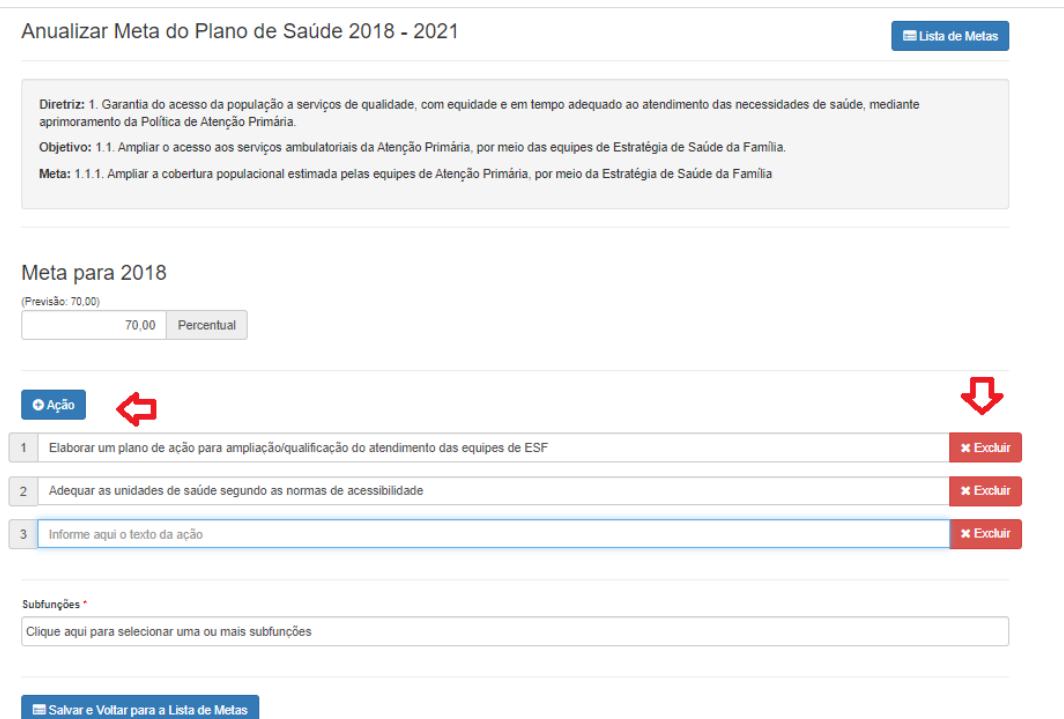

Caso queira excluir alguma ação já digitada, clicar em excluir na linha correspondente.

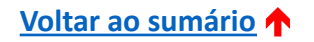

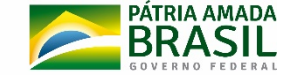

Após preencher as ações, será necessário indicar as "Subfunções" às quais a meta estará vinculada.

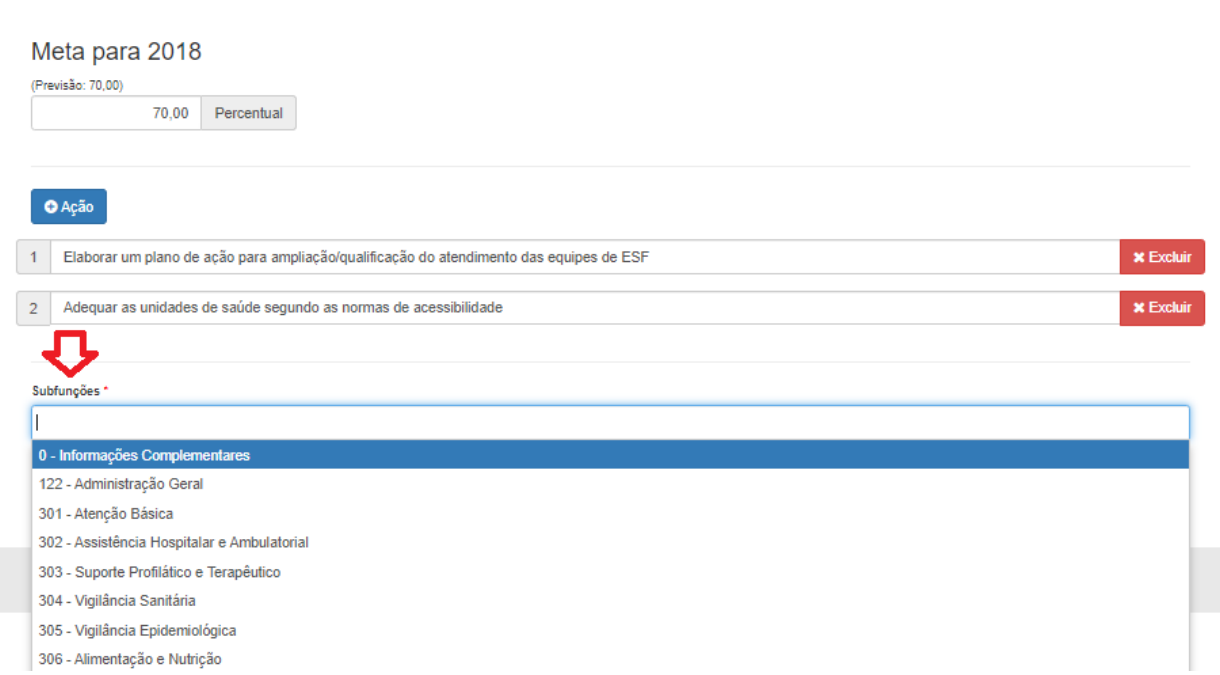

**Atenção**: É obrigatório que seja registrada pelo menos uma subfunção orçamentária por meta. Porém, é possível registrar quantas subfunções forem necessárias.

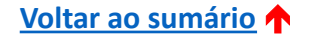

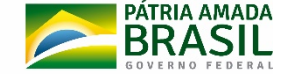

**SUSI** 

Após preencher os campos: *Meta anual*, *Ações* e *Subfunções orçamentárias*, clicar em <Salvar e Voltar para a Lista de Metas> .

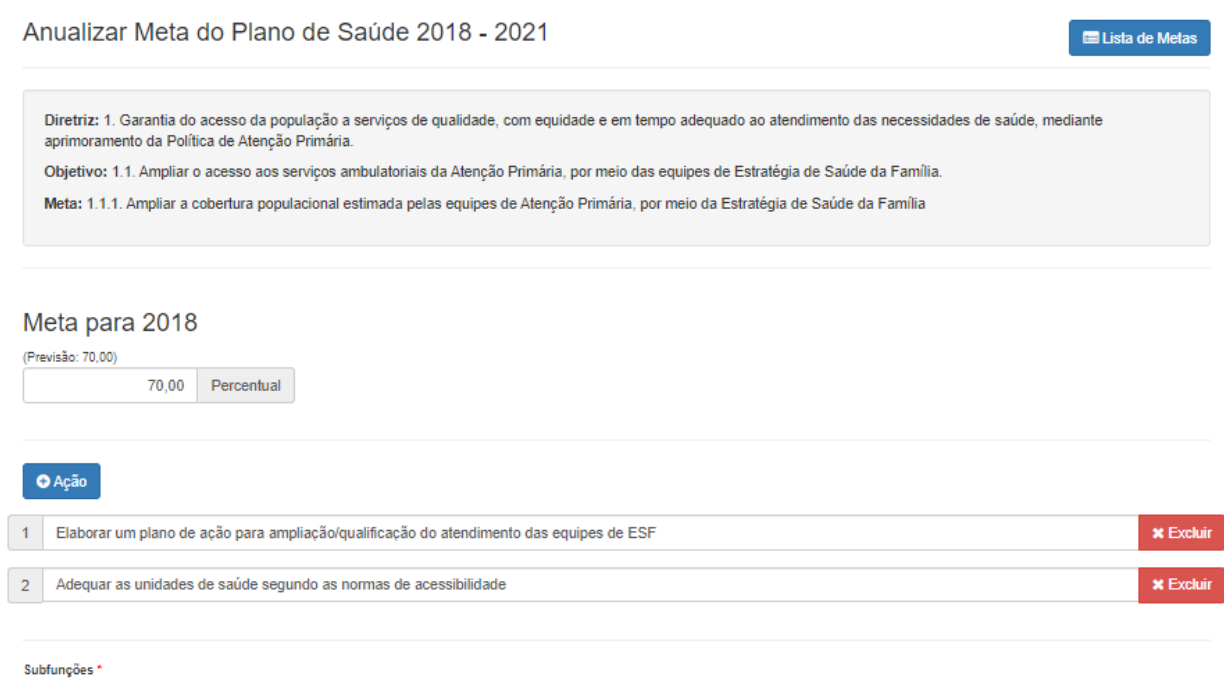

301 - Atenção Básica x | 0 - Informações Complementares x

Salvar e Voltar para a Lista de Metas

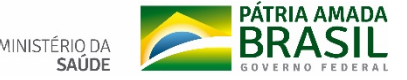

**SUSI** 

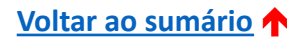

Aparecerá a mensagem de "Registro salvo com sucesso". O sistema apresentará novamente a tela inicial com a lista das metas, e a meta preenchida mudará seu *status* para "Anualizada", na cor verde.

Para finalizar a anualização da PAS, basta repetir os procedimentos das páginas 12 a 17 para todas as metas que compõem o Plano de Saúde, para que todas fiquem com *status* "Anualizada", na cor verde.

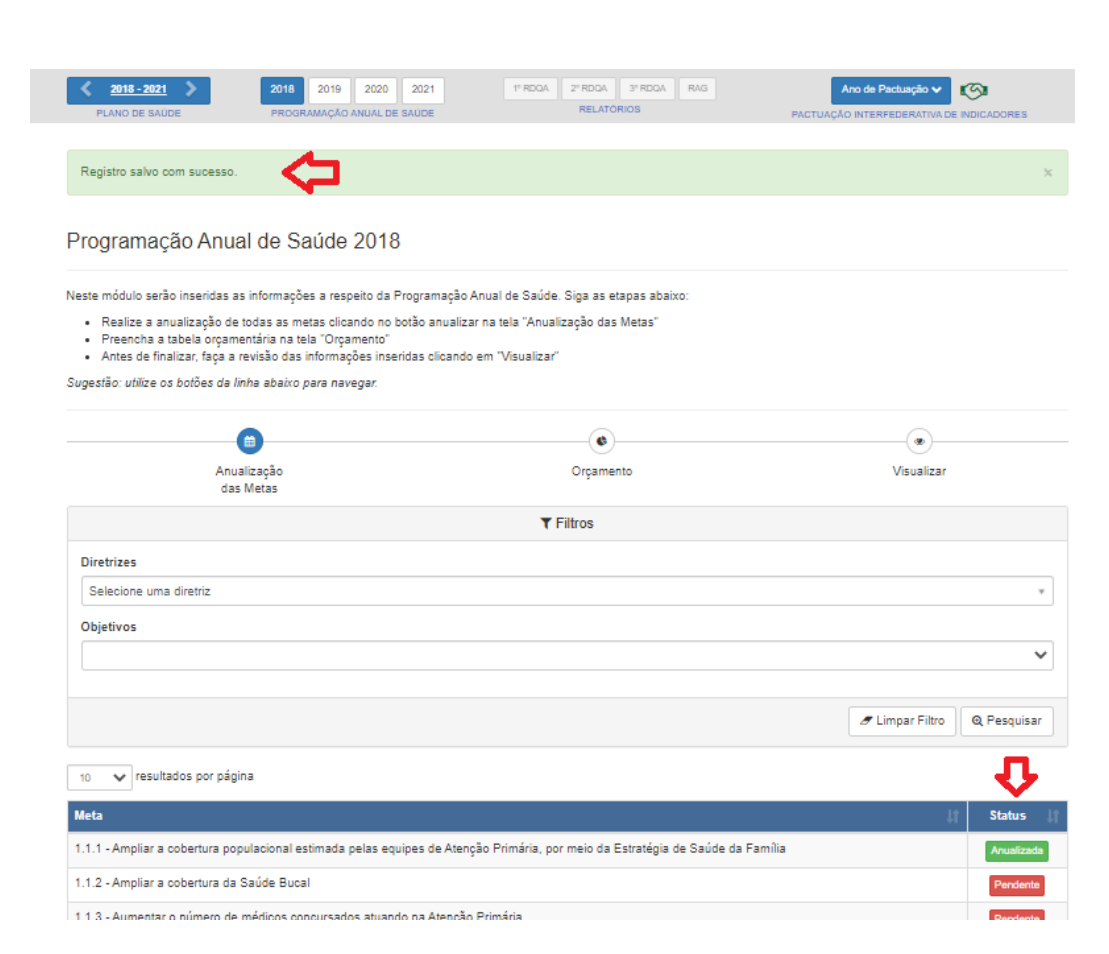

PÁTRIA AMADA MINISTÉRIO DA

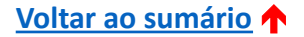

Após anualizar todas as metas, será necessário registrar o orçamento previsto para o ano. Ao lado da opção <Anualização das metas>, clicar em <Orçamento>.

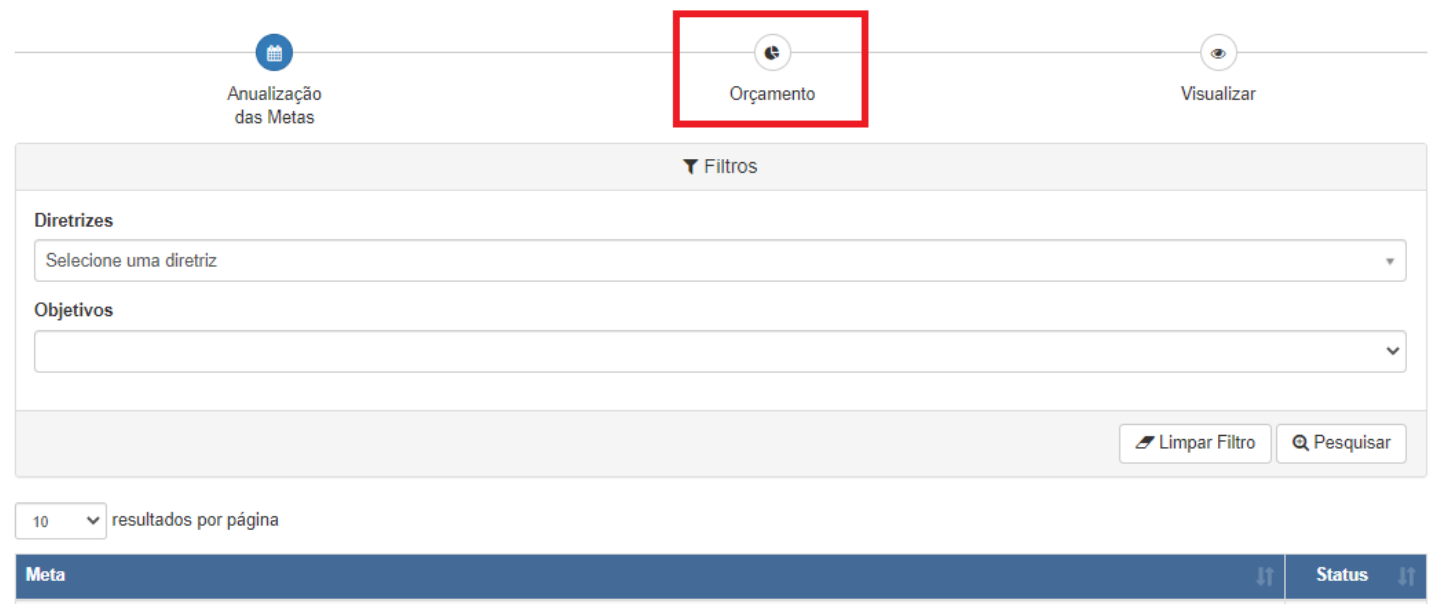

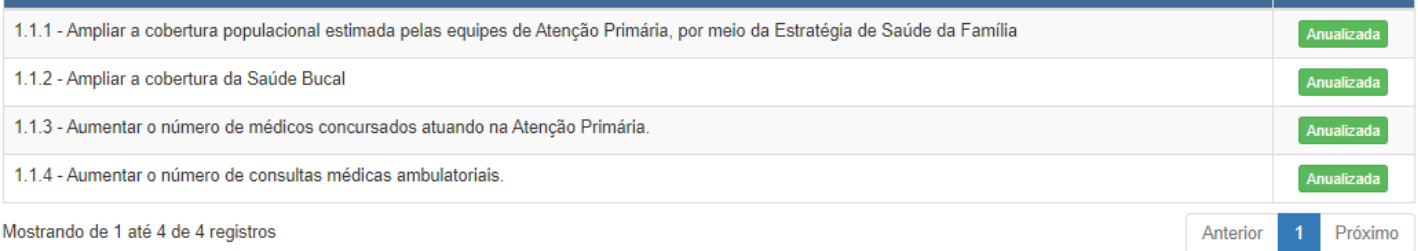

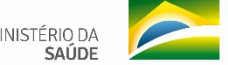

**SUS** 

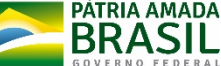

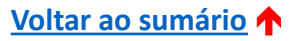

Ao selecionar este item, a Programação Orçamentária deve ser registrada, conforme a Lei de Orçamento Anual (LOA) correspondente, em Anexo - Quadro de Detalhamento da Despesa (QDD).

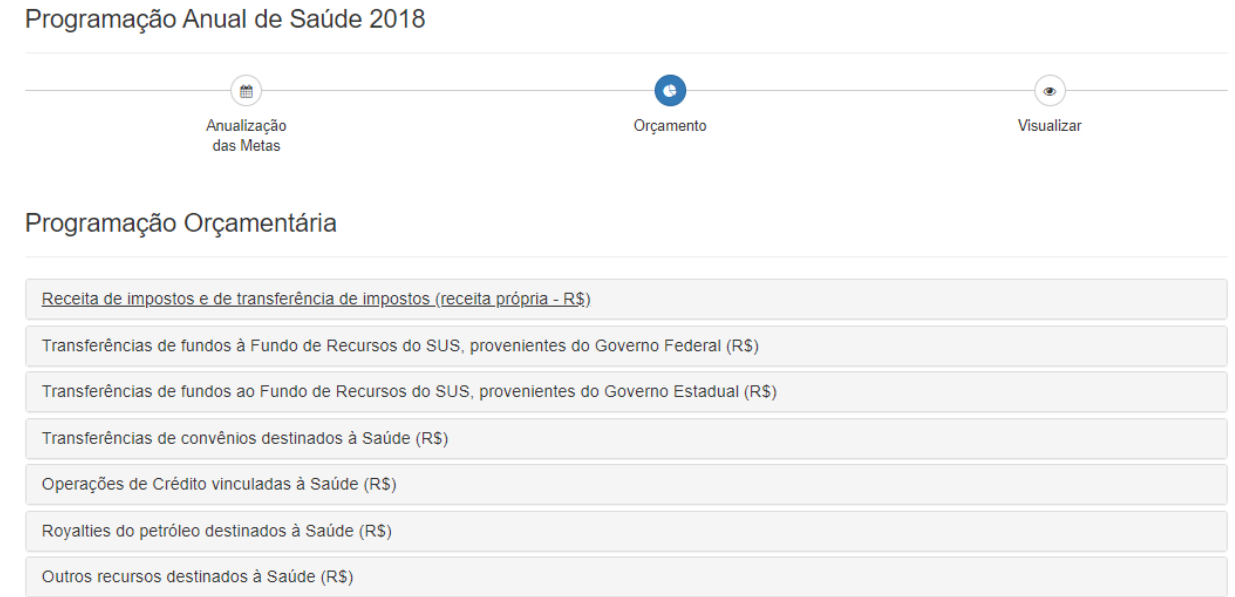

**Atenção:** O sistema apresentará a relação do Demonstrativo da Programação de Despesas com Saúde por Subfunção, Natureza e Fonte. Será necessário acessar cada fonte para inclusão da previsão orçamentária para o ano correspondente.

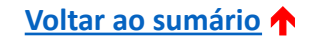

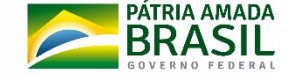

Ao clicar sobre cada fonte, serão apresentadas as subfunções orçamentárias para preenchimentos dos valores previstos. Ao final do registro de cada fonte, clicar em <Salvar Valores>.

Além das subfunções da Função 10 - Saúde, o sistema possui um campo chamado "0 – Informações Complementares", no qual deve ser registrado o somatório dos recursos previstos para saúde, nas demais subfunções.

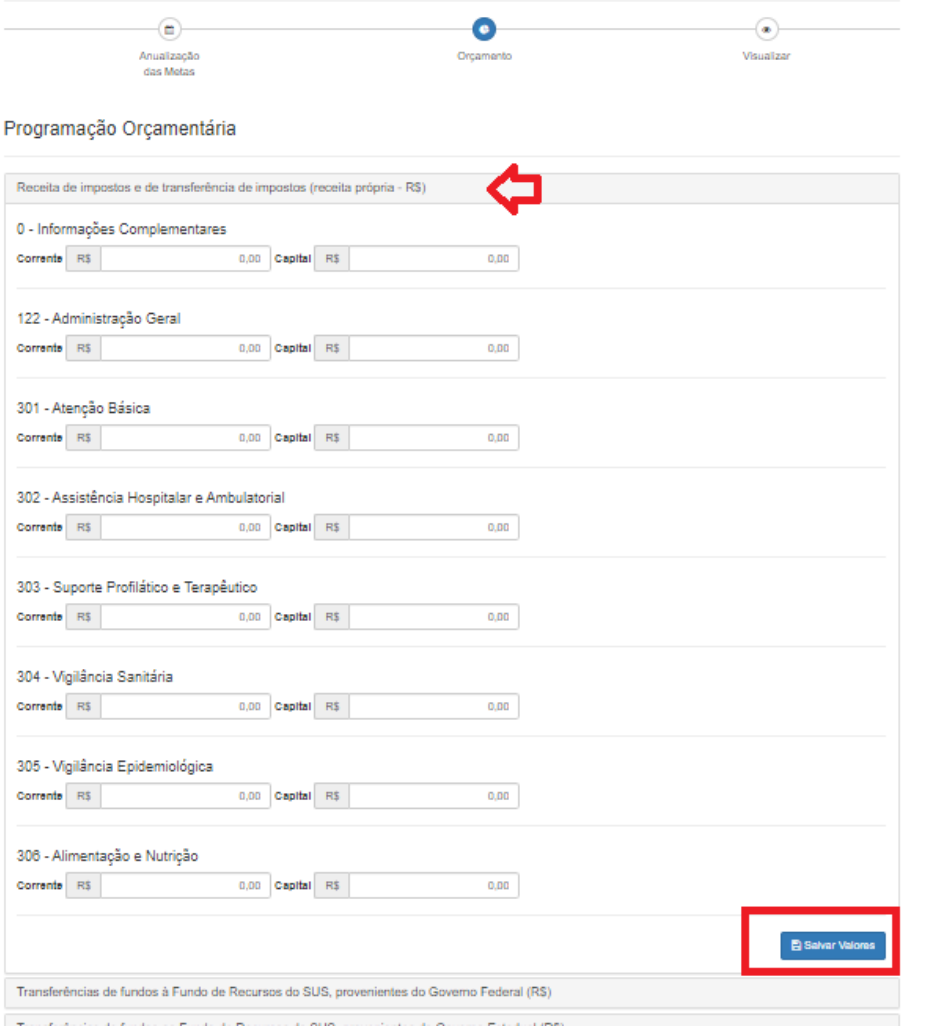

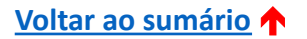

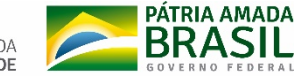

Programação Orçamentária

Caso não haja recurso previsto, não é necessário registrar R\$0,00. Apenas deixar o campo em branco e clicar em <Salvar Valores>.

Após registrar e clicar em <Salvar valores>, a fonte salva ficará na cor "verde".

**Atenção:** Realizar o mesmo procedimento para as outras seis fontes de receitas.

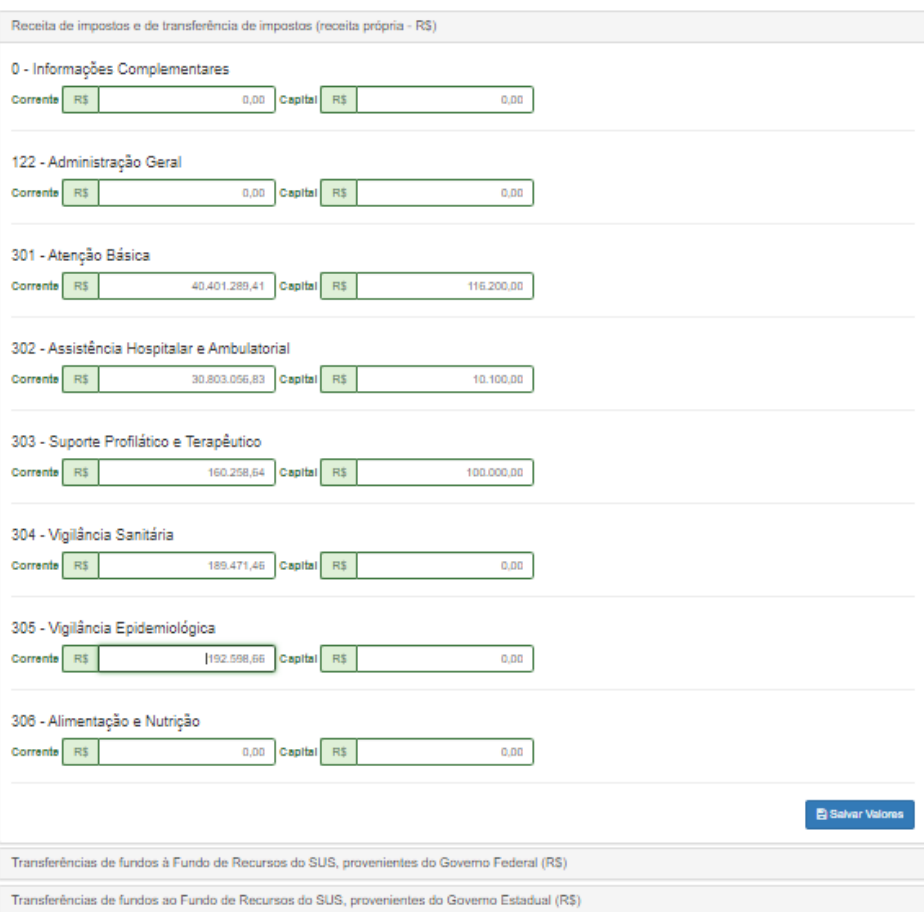

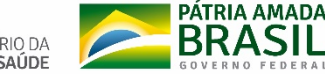

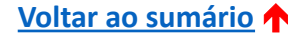

Após finalizar o *Orçamento*, será possível visualizar toda a PAS preenchida, clicando em <Visualizar>.

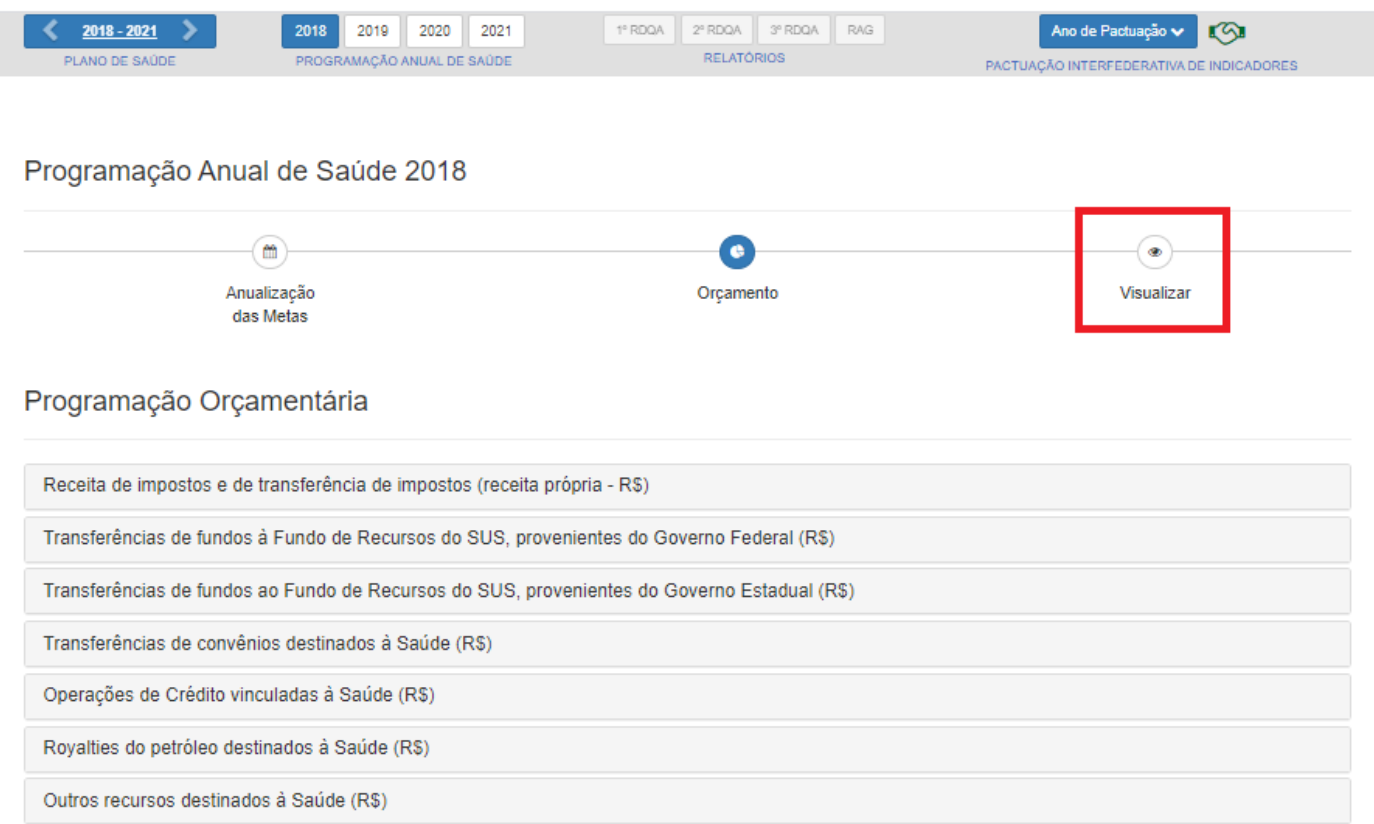

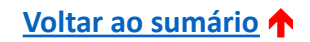

![](_page_22_Picture_4.jpeg)

**SUSI** 

![](_page_23_Picture_1.jpeg)

Programação Anual de Saúde 2018

![](_page_23_Figure_3.jpeg)

Atenção: Nesta tela, é importante conferir se todos as informações estão registradas corretamente.

Caso seja necessário corrigir alguma informação, basta clicar em <Anualização das Metas> ou <Orçamento> e proceder com a correção.

#### Informações de Diretrizes, Objetivos, Metas e Indicadores 2018

![](_page_23_Picture_149.jpeg)

#### Demonstrativo de vinculação das metes anualizadas com a Subtunção Subfuncore de Seúde Descricted das Metes por Subfuncso **Meta programada** para o esercicio 0 - Informações Complementare cional estimada pelas equipes de Alenção Primária, por meio da Estratégia de Saúde da Família 70,00 .<br>Acercantar o referenco da enárticoa comos reactos ativansto na Atamotio Ditenária  $\circ$ 15,000 Aumentar o número de consultas médicas ambulatoriais 122 - Administração Ganal  $\bullet$ .<br>Aumentar o número de médicos concursados atuando na Alenção Priméria

![](_page_23_Picture_9.jpeg)

SAÚDE

**SUSI** 

![](_page_23_Picture_10.jpeg)

![](_page_23_Picture_11.jpeg)

### Ao término da conferência e visualização, clicar em <Finalizar>.

![](_page_24_Picture_48.jpeg)

#### Demonstrativo de Programação de Despessa com Saúde por Subfunção, Natureza e Fonte

![](_page_24_Picture_49.jpeg)

#### Outros arquivos

![](_page_24_Picture_6.jpeg)

![](_page_24_Picture_7.jpeg)

![](_page_24_Picture_9.jpeg)

Será exibida mensagem "Ao finalizar a Programação Anual de Saúde você não poderá mais editá-la, tem certeza que deseja finalizar? Clicar em <Sim> para confirmar ou em <Não> caso haja necessidade de algum ajuste.

![](_page_25_Picture_145.jpeg)

**Atenção:** Embora a mensagem informe que não será mais possível editar a PAS, sempre que for necessário a PAS poderá ser ajustada, conforme será apresentado a seguir neste tutorial.

![](_page_25_Picture_4.jpeg)

![](_page_25_Picture_5.jpeg)

Será exibida uma janela para validação das informações, inserção do *status* e do documento completo da Programação de Saúde.

Para anexar o arquivo contendo a Programação de Saúde, clique em <Selecione um Arquivo> e selecione o arquivo correspondente na pasta em que ele se encontra (computador, *pendrive*, rede local, outro).

![](_page_26_Picture_3.jpeg)

![](_page_26_Picture_4.jpeg)

![](_page_26_Picture_5.jpeg)

**SUS1** 

Para informar o *status* da Programação de Saúde, selecionar a opção na lista disponível do campo correspondente.

![](_page_27_Picture_2.jpeg)

**Atenção**: Caso seja necessário retornar à tela anterior, clicar em <Cancelar>.

![](_page_27_Picture_4.jpeg)

**SUS** 

![](_page_27_Picture_5.jpeg)

**Atenção:** Para os *status* "Aprovado" e "Não Aprovado" será obrigatória a inserção da Resolução de apreciação pelo Conselho de Saúde. Para o *status* "Em apreciação"

será obrigatória apenas a inserção do documento completo da Programação de Saúde.

![](_page_28_Picture_176.jpeg)

Para anexar o arquivo contendo a resolução de apreciação pelo Conselho de Saúde: clicar em <Selecione um arquivo> e selecionar o arquivo correspondente na pasta em que ele se encontra (computador, *pendrive*, rede local, outro).

![](_page_28_Picture_5.jpeg)

![](_page_28_Picture_7.jpeg)

Após inserir e validar as informações, clicar em <Confirmar>.

Para cancelar o envio dos dados, clicar em <Cancelar>.

![](_page_29_Picture_60.jpeg)

![](_page_29_Picture_4.jpeg)

MINISTÉRIO D

**SUSI** 

![](_page_29_Picture_5.jpeg)

### Será exibida mensagem "Processo finalizado com sucesso".

![](_page_30_Picture_2.jpeg)

Clicar em <OK> para finalizar.

![](_page_30_Picture_4.jpeg)

![](_page_30_Picture_5.jpeg)

**SUSI** 

Após finalizar o registro, é possível gerar relatório da Programação de Saúde registrada, clicando nos botões <Gerar Excel> ou <Gerar PDF> no final da tela principal.

![](_page_31_Picture_86.jpeg)

![](_page_31_Figure_3.jpeg)

![](_page_31_Picture_4.jpeg)

**SUS** 

![](_page_31_Picture_5.jpeg)

Caso queira anexar outros arquivos utilizados para a elaboração da Programação de Saúde, utilize o espaço "Outro Arquivos". Para iniciar a inclusão de um arquivo, clicar em <Adicionar arquivo>.

![](_page_32_Picture_76.jpeg)

![](_page_32_Picture_3.jpeg)

**SUS** 

![](_page_32_Picture_4.jpeg)

Em "Outros arquivos", escolher o arquivo a ser anexado e digitar o nome que identificará o arquivo no sistema. Clicar em <Enviar arquivo>.

![](_page_33_Picture_2.jpeg)

### **Atenção:** Caso queira cancelar a inclusão, clicar na lixeira.

![](_page_33_Picture_4.jpeg)

![](_page_33_Picture_5.jpeg)

Em "Outros arquivos", o sistema listará os arquivos anexados, bem como a data e hora do envio.

![](_page_34_Picture_73.jpeg)

### **Atenção:** Caso queira excluir o arquivo anexado, clicar na lixeira.

![](_page_34_Picture_4.jpeg)

![](_page_34_Picture_5.jpeg)

![](_page_35_Picture_1.jpeg)

![](_page_35_Picture_2.jpeg)

<span id="page-35-0"></span>![](_page_35_Picture_3.jpeg)

É possível realizar ajustes no conteúdo inserido, clicando em <Ajustar Programação Anual de Saúde>.

![](_page_36_Picture_90.jpeg)

Outros arquivos

![](_page_36_Picture_91.jpeg)

**Atenção:** Os ajustes realizados na PAS só serão refletidos nos Relatórios (RDQA e RAG) que estiverem com *status* "Em elaboração".

![](_page_36_Picture_6.jpeg)

![](_page_36_Picture_7.jpeg)

Para iniciar a realização de ajustes, alterar o *status* de apreciação do Conselho de Saúde ou alterar os arquivos anexados, é necessário inserir uma justificativa para tal, não sendo obrigatória a inserção de anexo.

![](_page_37_Picture_2.jpeg)

**Atenção:** Caso seja necessário cancelar o ajuste da Programação de Saúde, clicar em <Cancelar>.

![](_page_37_Picture_4.jpeg)

![](_page_37_Picture_5.jpeg)

MINISTÉRIO D.

Após a inclusão da Justificativa, marcar a opção "Ciente e prosseguir com o ajuste da Programação de Saúde" e clicar em <Salvar>.

![](_page_38_Picture_32.jpeg)

![](_page_38_Picture_3.jpeg)

**SUSI** 

![](_page_38_Picture_4.jpeg)

O sistema exibirá uma mensagem de "Processo finalizado com sucesso", permitindo a edição do que for necessário dentro da PAS. Clicar em <OK> para prosseguir.

![](_page_39_Picture_117.jpeg)

**Atenção:** Após a realização dos ajustes, repetir o processo de finalização e validação das informações da Programação de Saúde, conforme páginas 25 a 31.

![](_page_39_Picture_4.jpeg)

![](_page_39_Picture_5.jpeg)

### **Atenção!**

**Lembre-se: a realização de "ajustes" no Plano de Saúde implicará em ANUALIZAR NOVAMENTE as PAS que não estiverem finalizadas.**

**Somente as PAS, assim como os RDQA e RAG, com status de "Em elaboração", receberão as alterações feitas no Plano de Saúde.**

**Dessa forma, quando precisar atualizar qualquer informação no Plano de Saúde, primeiro finalize as PAS que não precisam receber essas atualizações.**

# <span id="page-41-0"></span>**4 - SAIBA MAIS**

![](_page_41_Picture_1.jpeg)

![](_page_41_Picture_2.jpeg)

![](_page_41_Picture_3.jpeg)

### **MANUAL DO USUÁRIO**  ACESSE [AQUI](http://www.saude.sc.gov.br/index.php/documentos/informacoes-gerais/planejamento-em-saude/digisus)

Manual do Usuário MÓDULO PLANEJAMENTO DigiSUS Gestor

![](_page_42_Picture_2.jpeg)

![](_page_42_Picture_3.jpeg)

 $SUS$ 

# **VÍDEOS NO YOUTUBE SOBRE O DGMP**

- Webpalestra Introdução à plataforma DigiSUS Gestor: módulo planejamento <https://youtu.be/pt32g-YJEZM>
- Webaula: DigiSUS Módulo Gestor <https://youtu.be/ApZp3ODZHqo>
- #ParaSaberMais Introdução ao Módulo Planejamento (parte 1) <https://youtu.be/Au7tNnQb4ds>
- #ParaSaberMais Introdução ao Módulo Planejamento (parte 2) <https://youtu.be/5HqmvmDP3Ho>

![](_page_43_Picture_5.jpeg)

![](_page_43_Picture_6.jpeg)

# **LEGISLAÇÃO DE BASE**

• Lei nº 8.080, de 19 de [setembro](http://www.planalto.gov.br/ccivil_03/leis/L8080.htm) de 1990.

Dispõe sobre as condições para a promoção, proteção e recuperação da saúde, a organização e o funcionamento dos serviços correspondentes e dá outras providências.

• Lei nº 8.142, de 28 de [dezembro](http://www.planalto.gov.br/ccivil_03/leis/L8142.htm) de 1990.

Dispõe sobre a participação da comunidade na gestão do Sistema Único de Saúde (SUS) e sobre as transferências intergovernamentais de recursos financeiros na área da saúde e dá outras providências.

• [Decreto](http://www.planalto.gov.br/ccivil_03/_Ato2011-2014/2011/Decreto/D7508.htm) nº 7.508, de 28 de junho de 2011.

**[Voltar ao sumário](#page-1-0)** é

Regulamenta a Lei nº 8.080, de 19 de setembro de 1990, para dispor sobre a organização do Sistema Único de Saúde - SUS, o planejamento da saúde, a assistência à saúde e a articulação interfederativa, e dá outras providências.

![](_page_44_Picture_7.jpeg)

![](_page_44_Picture_8.jpeg)

![](_page_44_Picture_9.jpeg)

# **LEGISLAÇÃO DE BASE**

### • Lei [Complementar](http://www.planalto.gov.br/ccivil_03/leis/LCP/Lcp141.htm) nº 141, de 13 de janeiro de 2012.

Regulamenta o § 3o do art. 198 da Constituição Federal para dispor sobre os valores mínimos a serem aplicados anualmente pela União, Estados, Distrito Federal e Municípios em ações e serviços públicos de saúde; estabelece os critérios de rateio dos recursos de transferências para a saúde e as normas de fiscalização, avaliação e controle das despesas com saúde nas 3 (três) esferas de governo; revoga dispositivos das Leis nos 8.080, de 19 de setembro de 1990, e 8.689, de 27 de julho de 1993; e dá outras providências.

- · Portaria de [Consolidação](http://bvsms.saude.gov.br/bvs/saudelegis/gm/2017/prc0001_03_10_2017.html) nº 1, de 28 de setembro de 2017. Consolidação das normas sobre os direitos e deveres dos usuários da saúde, a organização e o funcionamento do Sistema Único de Saúde. Arts. 94 ao 101: diretrizes de planejamento no SUS
	- Arts. 435 ao 441: Sistema DigiSUS Gestor/Módulo Planejamento DGMP
- Resolução CIT Nº 8, de [novembro](https://portalarquivos2.saude.gov.br/images/pdf/2016/dezembro/12/Resolucoes-CIT-n---8-e-10.pdf) de 2016. Dispõe sobre o processo de pactuação interfederativa de indicadores para o período 2017-2021, relacionados a prioridades nacionais em saúde.
- [Portaria](http://www.orcamentofederal.gov.br/orcamentos-anuais/orcamento-1999/Portaria_Ministerial_42_de_140499.pdf/) nº 42, de 14 de abril de 1999.

Atualiza a discriminação da despesa por funções de que tratam o inciso I do §1 do art.2 e § 2 do art.8, ambos da Lei nº 4.320, de 17 de março de 1964, estabelece os conceitos de função, subfunção, programa, projeto, atividade, operações especiais, e dá outras providências.

![](_page_45_Picture_8.jpeg)

![](_page_45_Picture_9.jpeg)

## **EM CASO DE DÚVIDAS, ENTRE EM CONTATO COM:**

- **Facilitadores na Região de Saúde: Macrorregional de Saúde e Apoiador COSEMS**
- **Gerência de Planejamento – GPLAN/SPS/SC** Secretaria de Estado da Saúde Telefones: (48) 3664-8818 / 8814 / 8804 E-mail: **[instrumentosdegestao@saude.sc.gov.br](http://saude.sc.gov.br)**
- **Seção de Apoio Institucional e Articulação Federativa - SEINSF/SEMS/SC** Superintendência Estadual do Ministério da Saúde em Santa Catarina Telefones: (48) 3212-2850 / 2849 / 2848 E-mail: **[apoionucleosc@saude.gov.br](mailto:apoionucleosc@saude.gov.br)**

![](_page_46_Picture_4.jpeg)

![](_page_46_Picture_5.jpeg)

Tutorial elaborado em parceria entre as Seções de Apoio Institucional e Articulação Federativa (SEINSF) das Superintendências Estaduais do Ministério da Saúde em Santa Catarina e no Rio Grande do Sul.

![](_page_47_Picture_2.jpeg)

![](_page_47_Picture_3.jpeg)